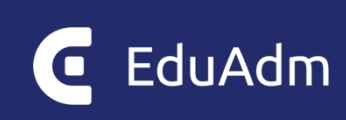

# **EduAdm brugermanual**

En trin-for-trin vejledning til elever

Opdateret november 2023

### Indhold

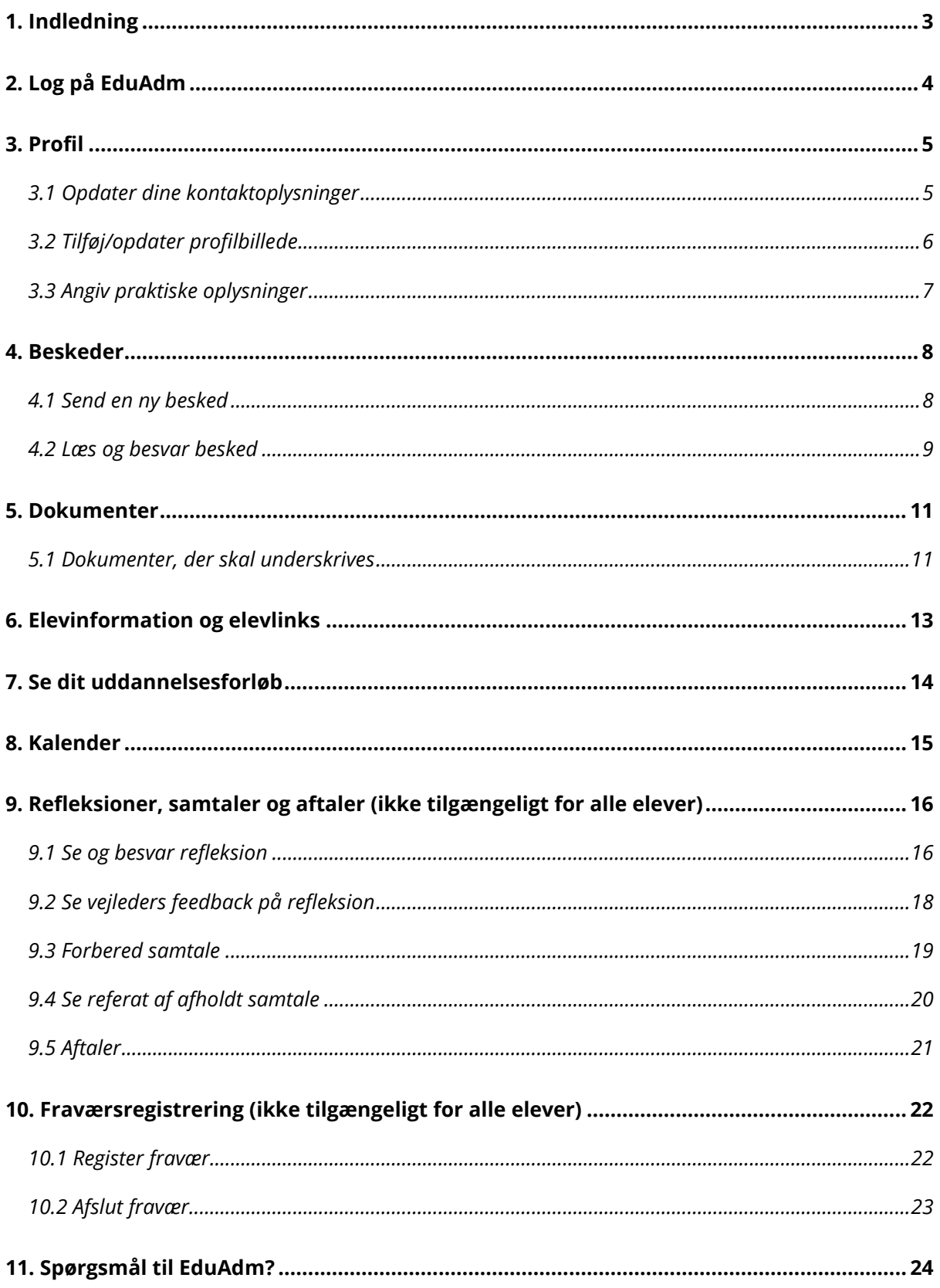

### <span id="page-2-0"></span>1. Indledning

I dette dokument kan du finde trin-for-trin vejledninger til din EduAdm elevside.

Vejledningen kan anvendes som et opslagsværktøj, hvor du kan finde svar på de spørgsmål, der måtte opstå, når du tilgår din elevside. Det er muligt at klikke på afsnittene i indholdsfortegnelsen og på den måde blive ledt direkte til det ønskede afsnit.

Vær opmærksom på, at der kan være forskelligt, hvilke funktioner der er tilgængelige på din elevside, alt afhængig af, hvilken kommune du er ansat i – det drejer sig mere specifikt om funktionerne 'Refleksioner', 'Samtaler', 'Aftaler' og 'Fravær'. Det er desuden markeret i dokumentet, at disse funktioner ikke er tilgængelige for alle elever.

God fornøjelse med din EduAdm elevside.

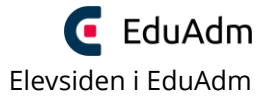

### <span id="page-3-0"></span>2. Log på EduAdm

- 1. Tilgå linket: [www.eduadm.dk](http://www.eduadm.dk/)
- 2. Klik på kassen 'Elev'

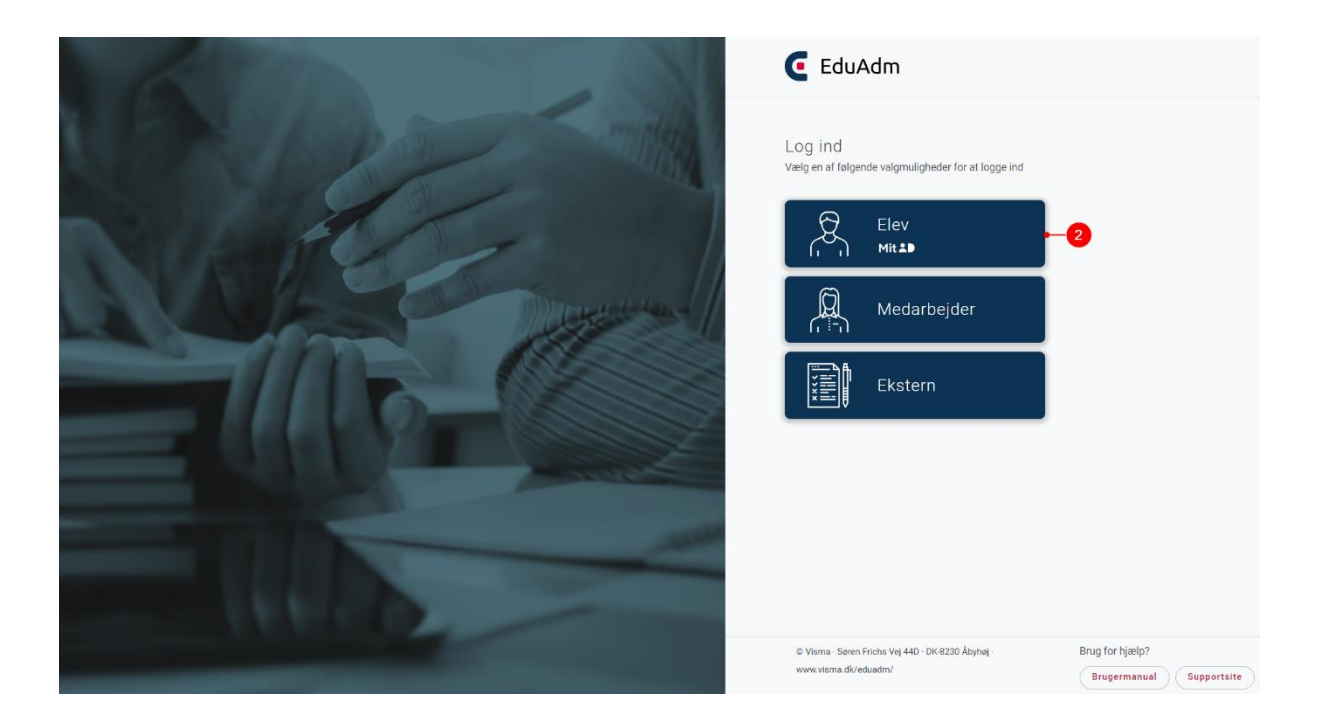

3. Log ind med MitID, hvorefter du vil komme ind på din personlige elevside

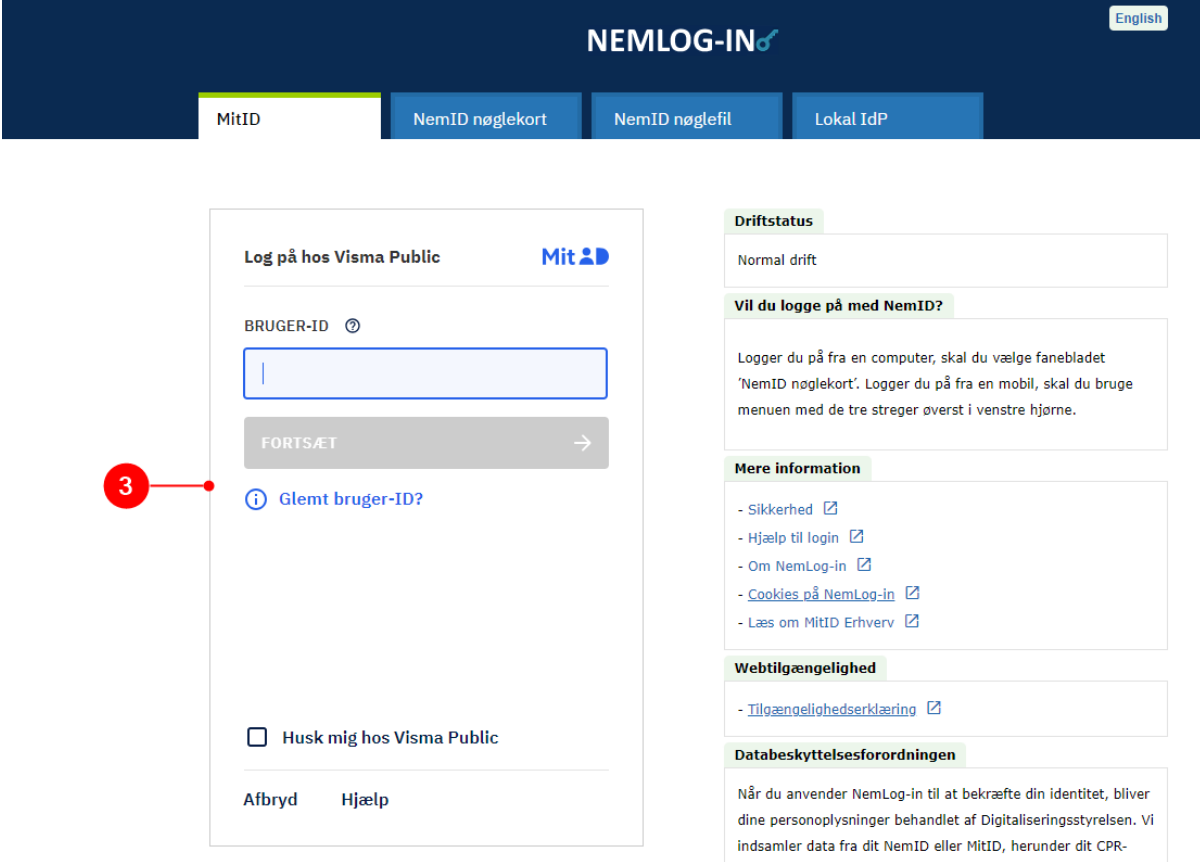

### <span id="page-4-0"></span>3. Profil

Under 'Min profil' kan du opdatere dine stamoplysninger, tilføje og opdatere dit profilbillede og angive en række praktiske oplysninger, som din arbejdsgiver kan se.

- 1. Klik på knappen med dit navn i øverste højre hjørne
- 2. Klik på 'Min profil', så du kommer ind på følgende side:

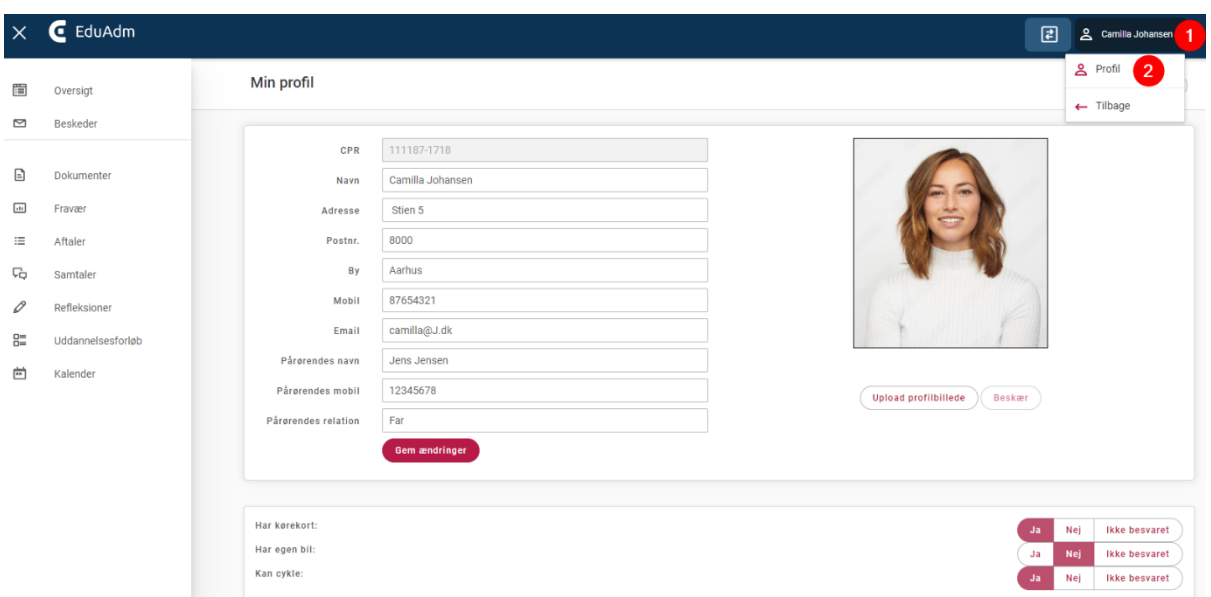

#### <span id="page-4-1"></span>3.1 Opdater dine kontaktoplysninger

Under 'Min profil' kan du tilføje og opdatere dine kontaktoplysninger. Hvis du ændrer navn og/eller adresse, vil dette automatisk blive opdateret i EduAdm. Telefonnummer og e-mail samt kontaktoplysninger til en pårørende, skal du selv sørge for at holde opdateret.

- 1. Tilføj/opdater telefonnummer, e-mail og pårørendeoplysninger i de angivet felter
- 2. Klik på 'Gem ændringer'.

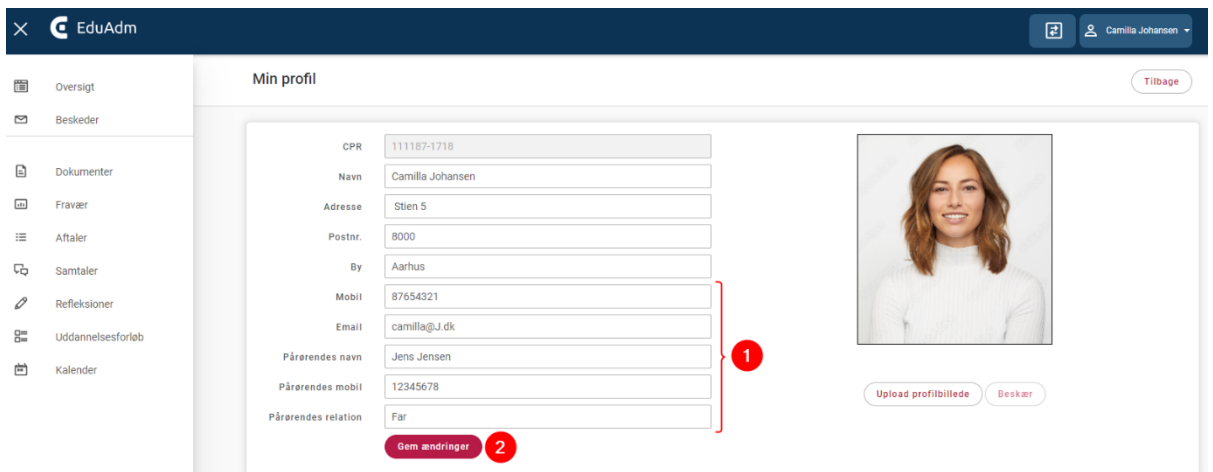

#### <span id="page-5-0"></span>3.2 Tilføj/opdater profilbillede

Under 'Min profil' kan du tilføje og opdatere dit profilbillede, som vil være synligt for din arbejdsgiver i kommunen, herunder de medarbejdere, du er tilknyttet i løbet af dine oplæringsophold.

- 1. Klik på 'Upload profilbillede'
- 2. Vælg et vellignende billede af dig selv fra din enhed
- 3. Klik på 'Åbn'

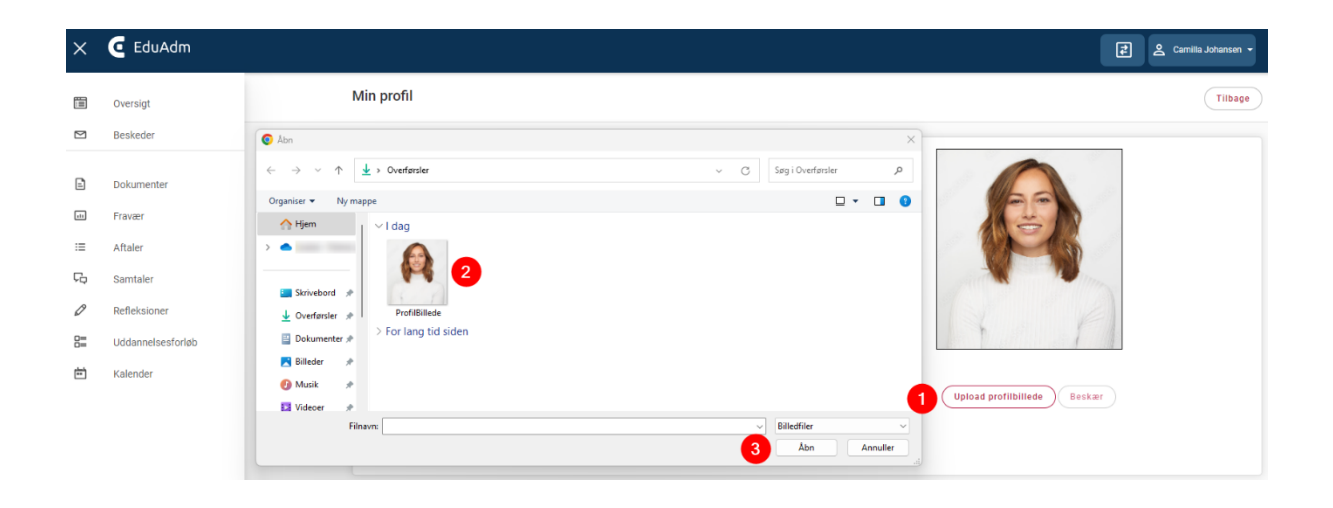

- 4. Flyt og beskær billedet som ønsket
- 5. Klik på 'Beskær'
- 6. Klik på 'Gem ændringer' du har nu uploadet et profilbillede.

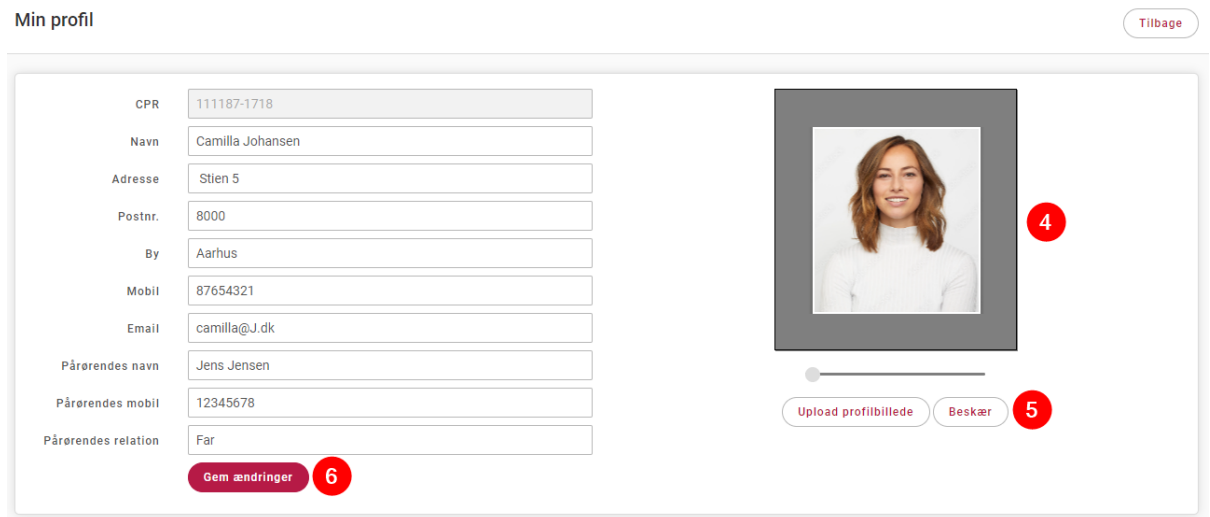

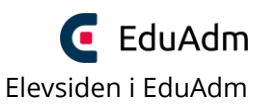

Det er også muligt at uploade og opdatere dit profilbillede fra telefonen – her skal du blot vælge et billede fra dit fotobibliotek på telefonen. Det vil se således ud på en IPhone:

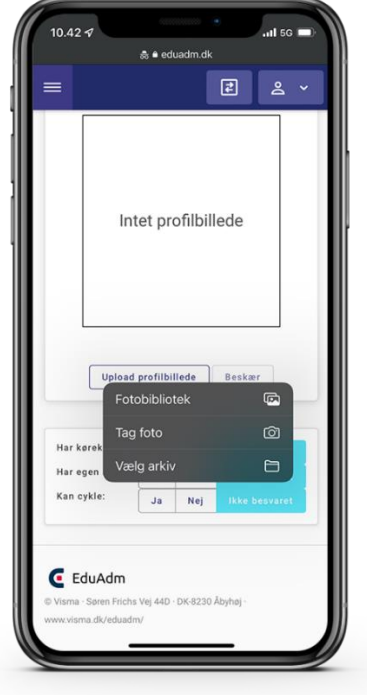

### <span id="page-6-0"></span>3.3 Angiv praktiske oplysninger

Under 'Min profil' kan du angive en række praktiske oplysninger, som er relevant for din arbejdsgiver, herunder om du har kørekørt, egen bil og om du kan cykle.

1. Klik på 'Ja' eller 'Nej' ud for de tre spørgsmål – svaret vil være gemt med det samme du klikker på en af svarmulighederne.

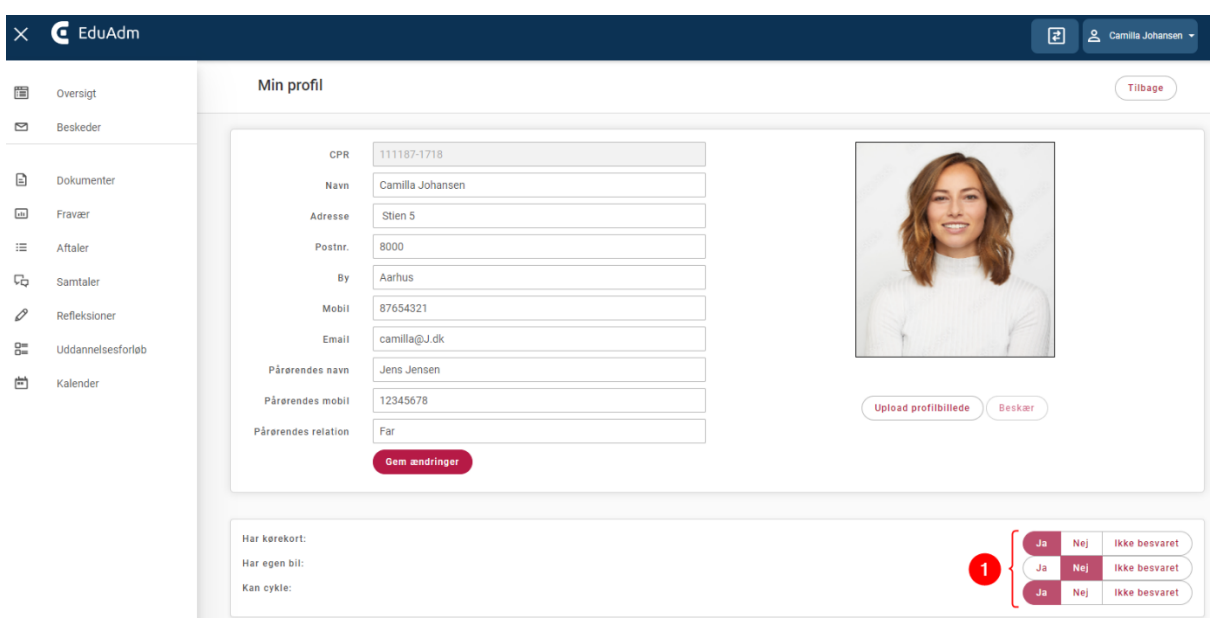

### <span id="page-7-0"></span>4. Beskeder

### <span id="page-7-1"></span>4.1 Send en ny besked

1. Klik på knappen 'Ny besked'

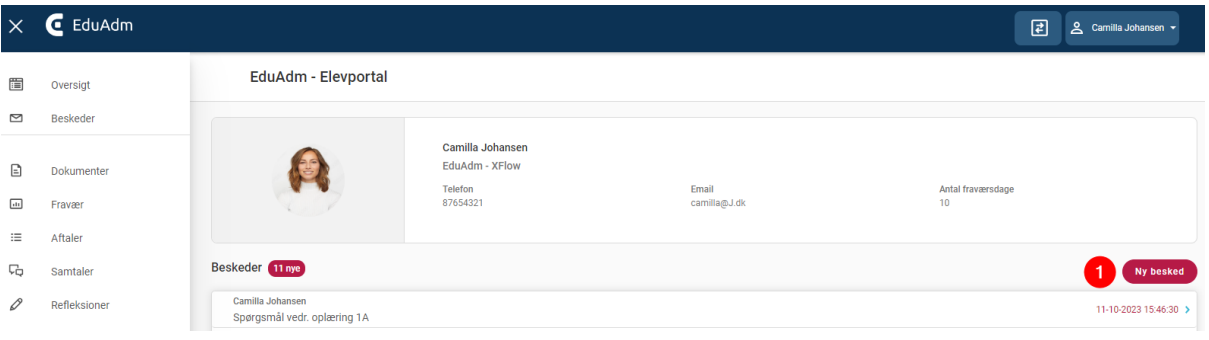

- 2. Vælg den modtager du vil sende en besked til fra drop down-listen
- 3. Angiv et emne til din besked
- 4. Skriv din besked
- 5. Vedhæft evt. et dokument
- 6. Klik på 'Send'

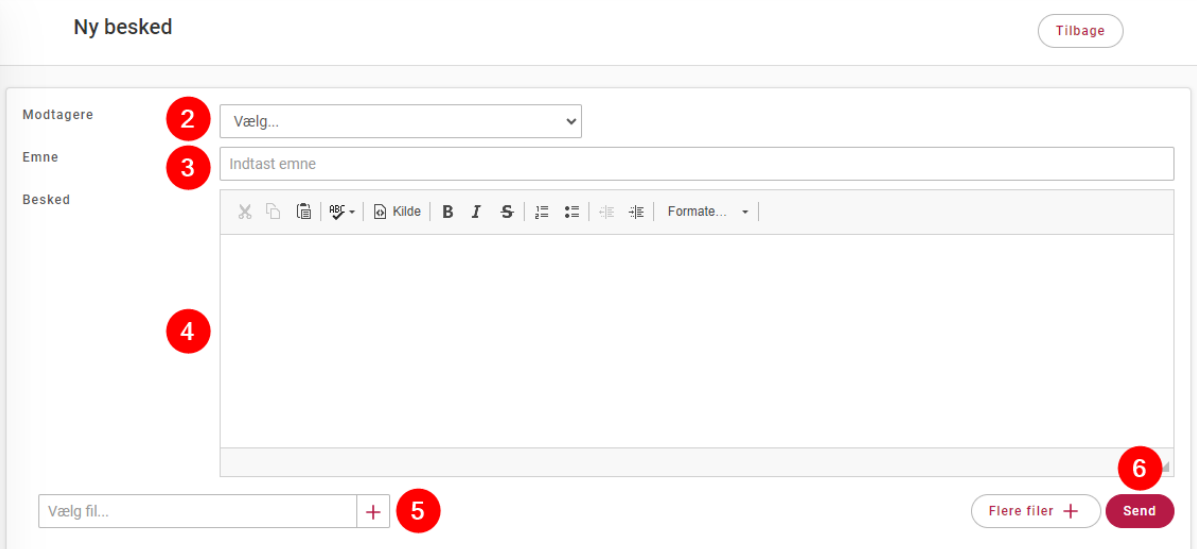

#### <span id="page-8-0"></span>4.2 Læs og besvar besked

Under 'Beskeder' kan du se dine seneste nye beskeder. Hvis du har nogle uåbnede beskeder, vil dette være angivet ud for overskriften, og samtidig vil den enkelte uåbnede besked være markeret med en rød prik i venstre side.

1. Klik på den besked du ønsker at læse

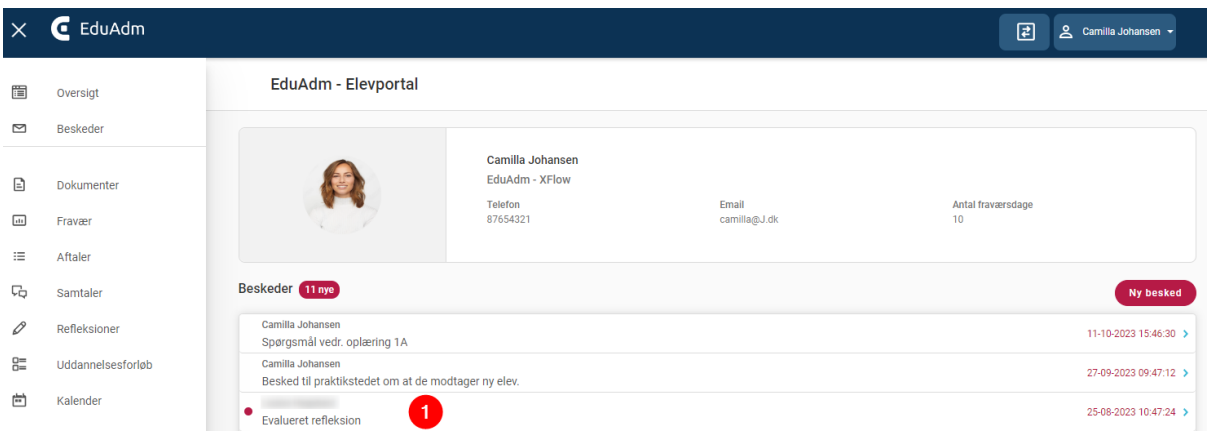

- 2. Læs beskeden og se korrespondancen, hvis der er skrevet flere beskeder frem og tilbage
- 3. Klik på 'Besvar' i øverste højre hjørne for at besvare den seneste besked i korrespondancen

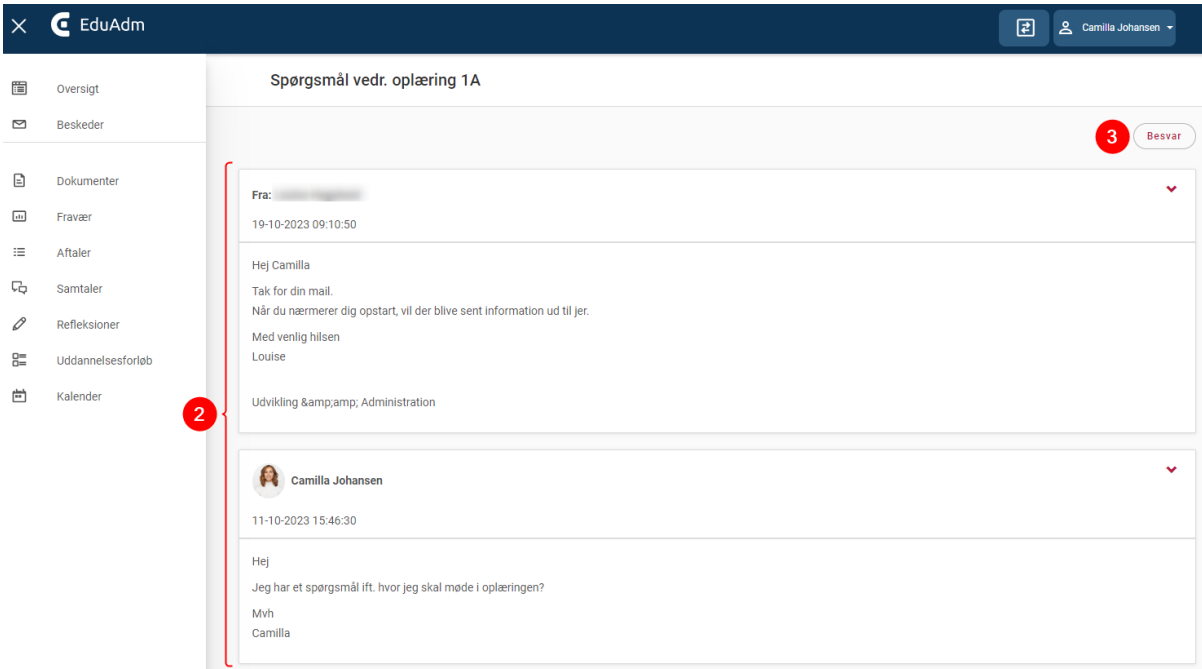

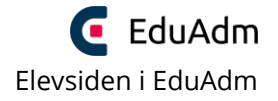

- 4. Skriv din besked
- 5. Klik på 'Send', hvorefter beskeden vil blive sendt til modtageren

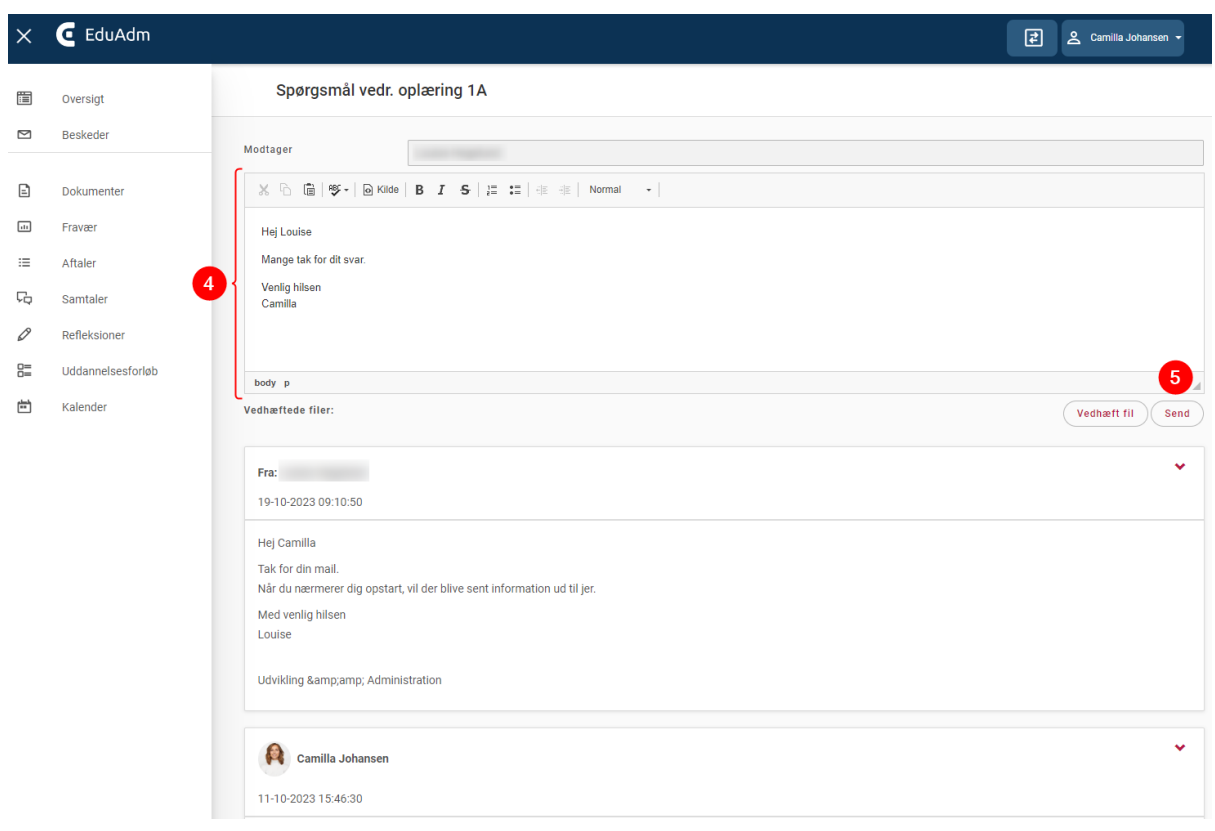

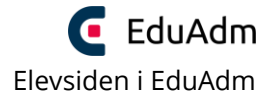

### <span id="page-10-0"></span>5. Dokumenter

Under overskriften 'Dokumenter' kan du se de dokumenter, der er blevet sendt til dig i løbet af dit uddannelsesforløb. Det vil være angivet i højre side ud for det enkelte dokument, hvad der kræves af dig i forhold til det pågældende dokument, herunder om det er noget der skal udfyldes eller underskrives.

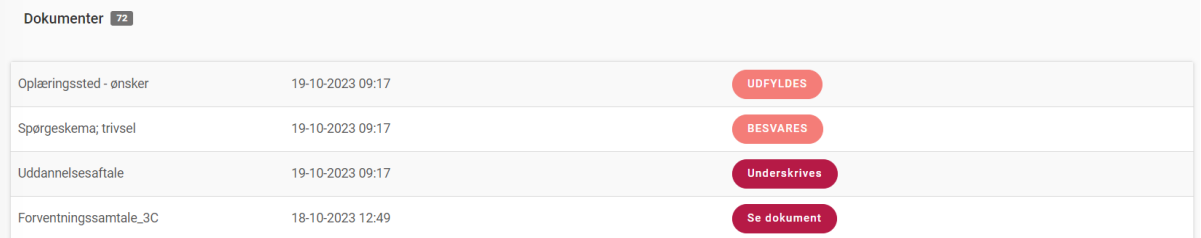

Vær opmærksom på, at der kan ligge dokumenter til dig, som du skal bekræfte, at du har læst. Du kan først se, om du skal bekræfte, at dokumentet er læst, når du klikker ind på dokumentet. Det er samtidig her, du kan klikke på 'Bekræft at dokumentet er læst'.

Bekræft at dokumentet er læst

#### <span id="page-10-1"></span>5.1 Dokumenter, der skal underskrives

Når du får tilsendt dokumenter i EduAdm, der skal underskrives af dig, vil knappen 'Underskrives' være synlig til højre ud for dokumentet. Du har mulighed for at underskrive med MitID eller med digital signatur i EduAdm.

- 1. Klik på knappen 'Underskrives'
- 2. Vælg, hvordan du vil signere (MitID eller signatur), hvorefter dokumentet vil åbne, så du kan læse det igennem inden du underskriver.

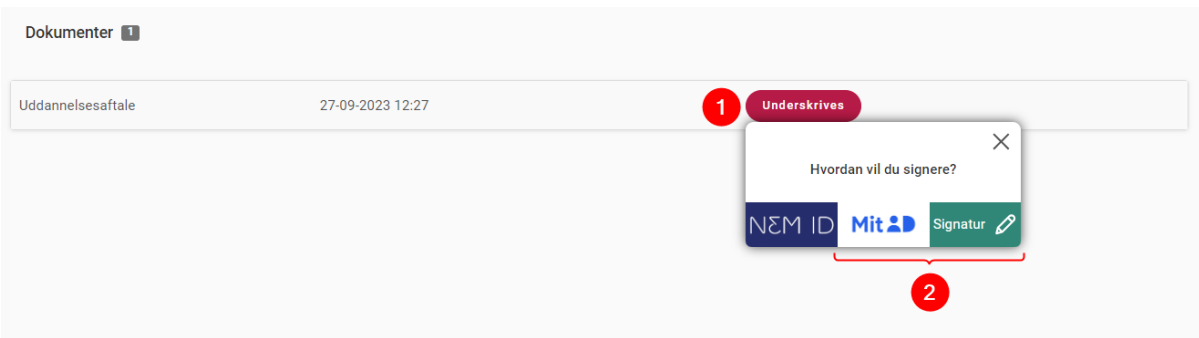

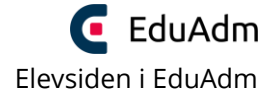

- 3. Ved underskrift med **MitID**:
- 4. Klik på knappen 'Videre til underskrift' nederst på siden
- 5. Indtast dine MitID-oplysninger.
- 6. Sæt flueben ved 'Jeg accepterer vilkårene for underskrift' og klik 'Acceptér vilkår'
- 7. Klik på 'Underskriv'. Herefter vil dokumentet være underskrevet, og de relevante personer vil kunne se det underskrevet dokument.

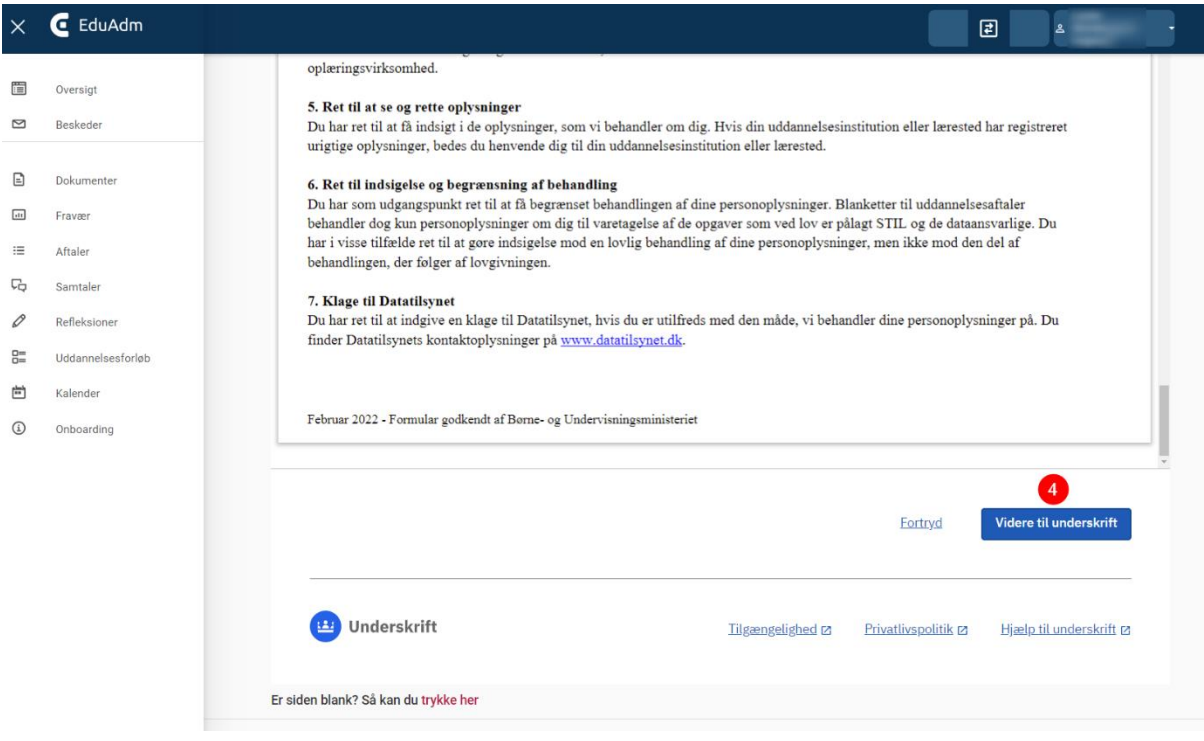

- 8. Ved underskrift med **Signatur**:
- 9. PC: Hold musen nede, mens du flytter den i feltet nederst på siden
- 10. Smartphone / tablet: Placer fingeren i feltet, mens du flytter den
- 11. Klik på 'Gem underskrift'

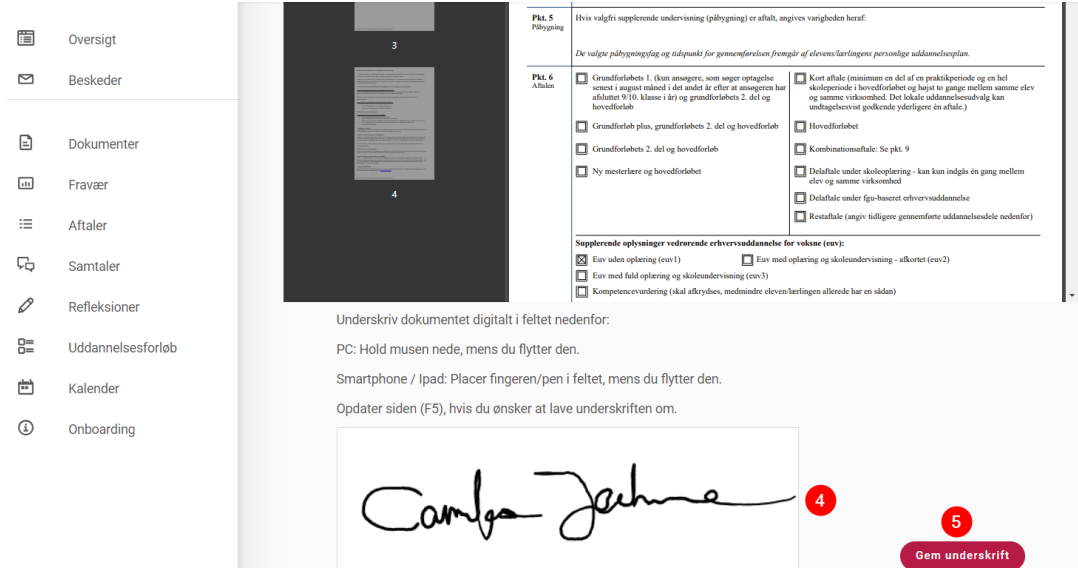

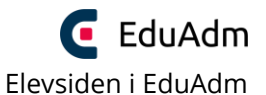

Er du under 18 år skal en af dine forældre eller din værge underskrive dokumentet. Dette gør de ved at gå ind på [www.eduadm.dk](http://www.eduadm.dk/), klik på 'Elev' og logge ind med deres eget MitID. Herefter vil de komme ind på din elevside, hvor de kan underskrive aftalen, som beskrevet ovenfor.

### <span id="page-12-0"></span>6. Elevinformation og elevlinks

Under 'Elevinformation' kan du se og downloade generelle dokumenter, som din arbejdsgiver har lagt ind. Du downloader dokumenterne på den grønne 'Download'-knap i højre side ud for dokumenterne.

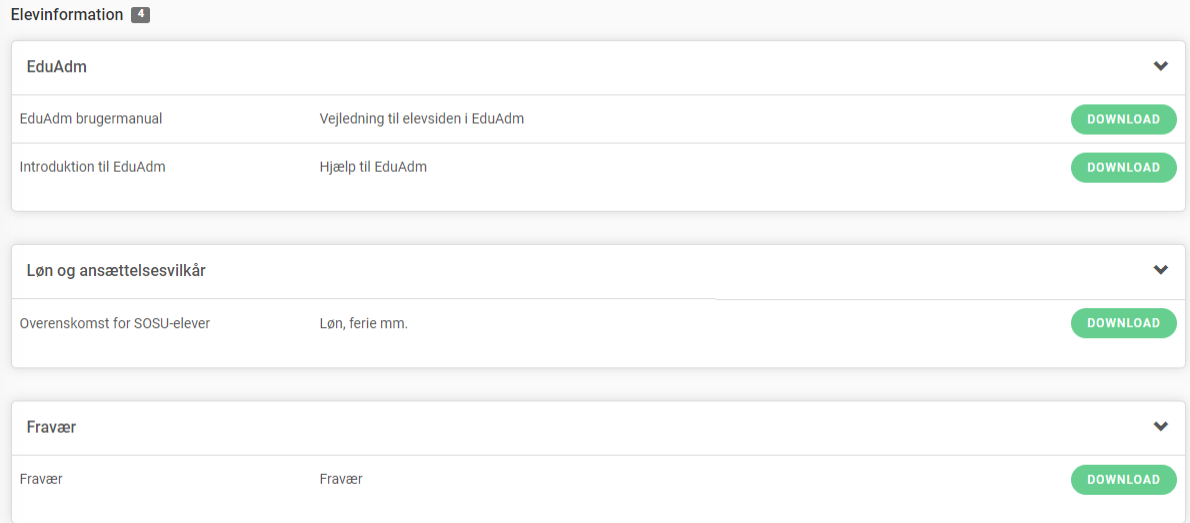

Under 'Elevlinks' kan du finde links til hjemmeside, der er relevante for dit uddannelsesforløb. Du tilgår et link ved at klikke på den røde 'Link'-knap i højre side ud for navnet på linket.

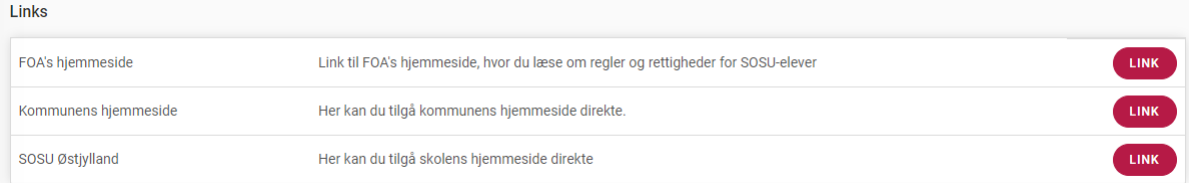

### <span id="page-13-0"></span>7. Se dit uddannelsesforløb

Nederst på din elevside eller ved at klikke på 'Uddannelsesforløb' i menuen til venstre, kan du se dit uddannelsesforløb, hvor det fremgår, hvordan dit uddannelsesforløb er opbygget og du kan ligeledes se, hvilke oplæringssteder du er tildelt i dine oplæringsperioder.

Hvis du endnu ikke er blevet tildelt et oplæringssted i en eller flere af dine oplæringsperioder, vil der blot stå 'Ukendt'. Så snart du er blevet tildelt et oplæringssted, vil du dog kunne se navnet på oplæringsstedet, oplæringsstedets adresse og hvis du er blevet tildelt en vejleder, vil vejlederens kontaktoplysninger også blive synlige.

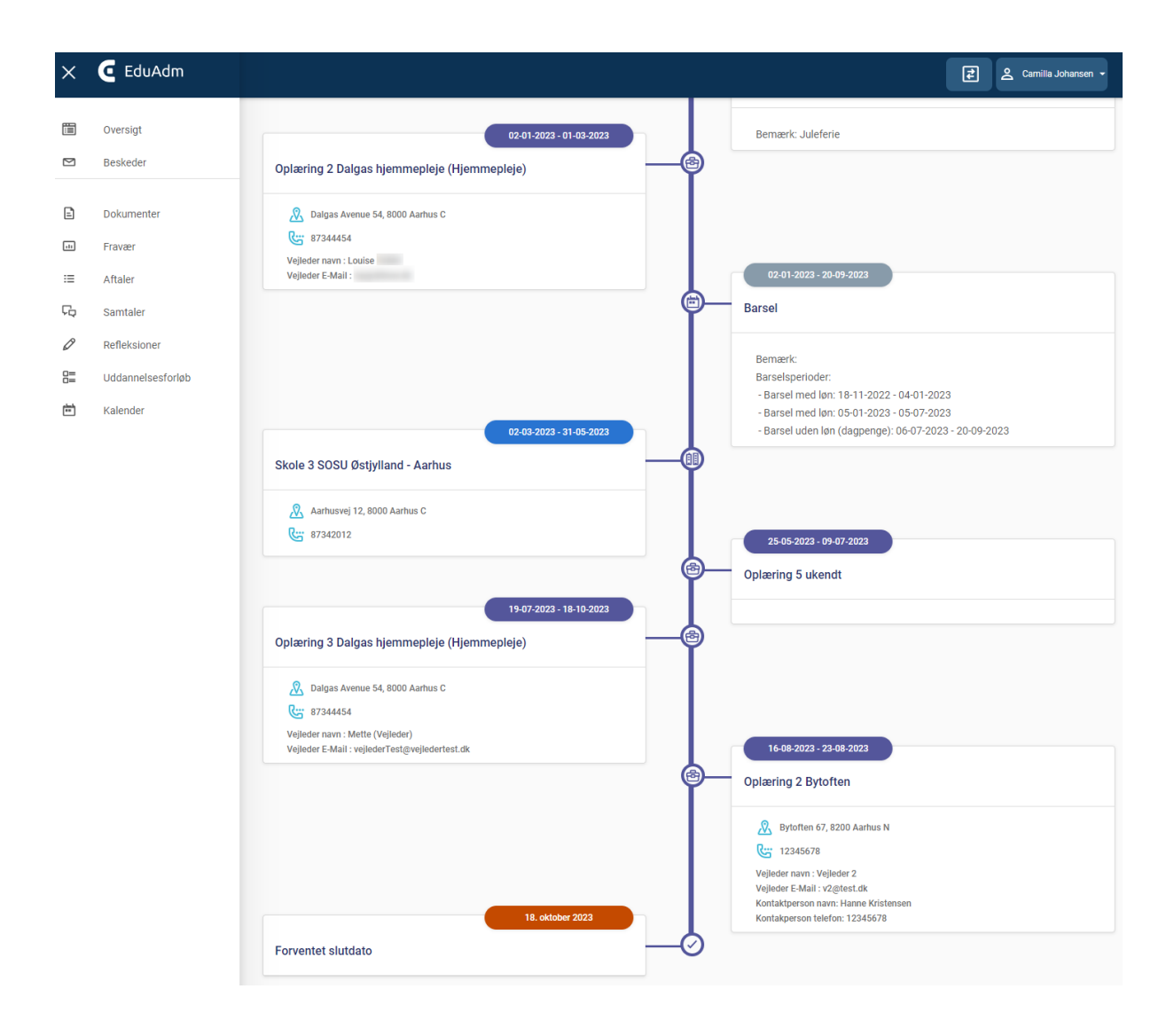

### <span id="page-14-0"></span>8. Kalender

I menuen til venstre, finder du menupunktet 'Kalender'. Dette er din personlige kalender, hvori du har mulighed for at oprette begivenheder – dette kunne for eksempel være vejledningsdatoer, som du aftaler med din vejleder.

Hvis den kommune, som du er ansat I anvender Vejlederuniverset i EduAdm, vil deadline for refleksioner og samtaledatoer automatisk være synlige i denne kalender.

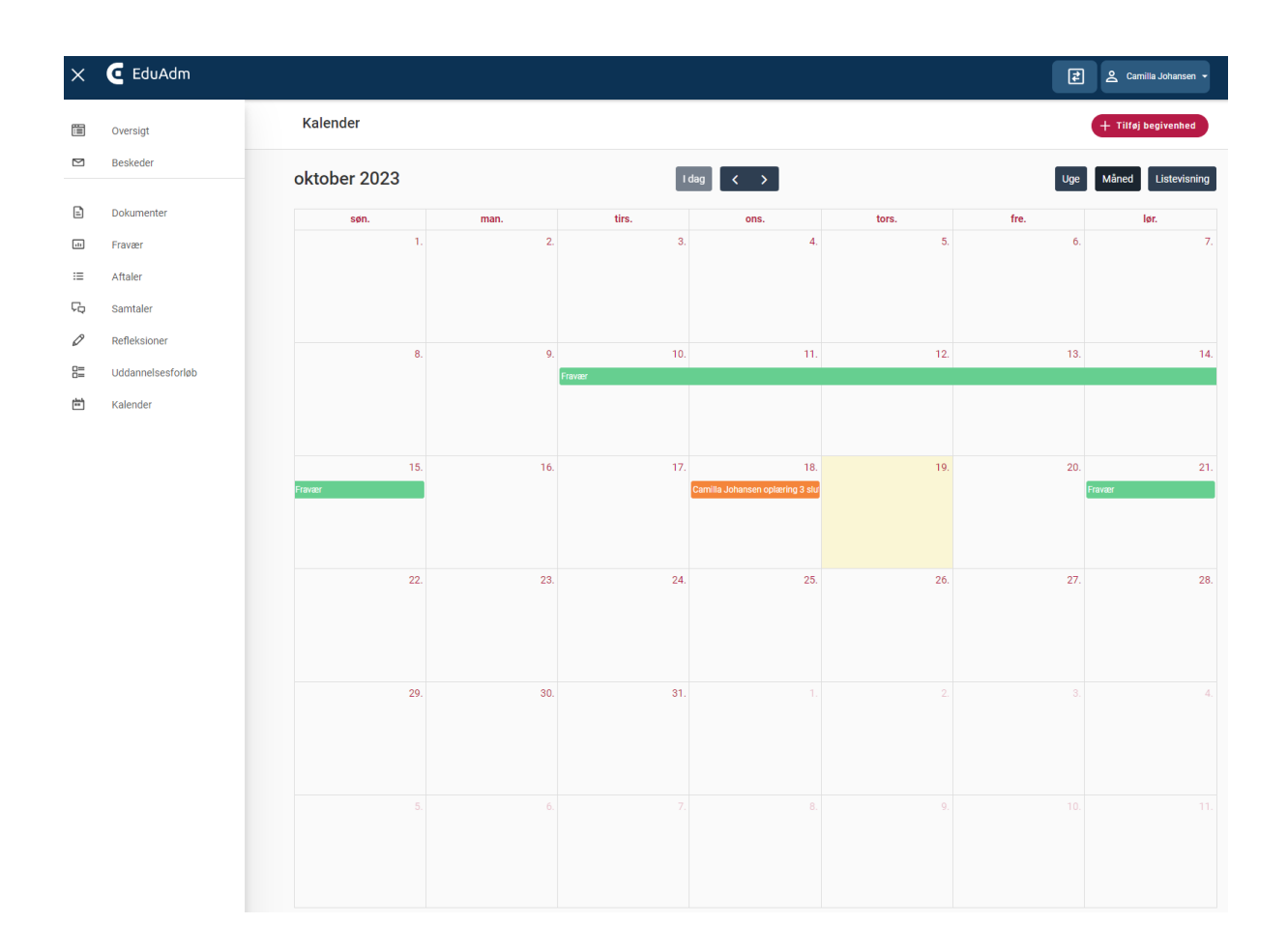

## <span id="page-15-0"></span>9. Refleksioner, samtaler og aftaler (ikke tilgængeligt for alle elever)

Hvis den kommune du er ansat hos anvender Vejlederuniverset, vil du på din elevside kunne se menupunkterne 'Refleksioner', 'Samtaler' og 'Aftaler'. Dette betyder, at du kan se og besvare refleksionsopgaver, forberede samtaler og se dine aftaler med din vejleder direkte på din elevside.

Dine kommende refleksioner og samtaler, vil også være synlige, når du blot scroller ned på siden, når du står under 'Oversigt'.

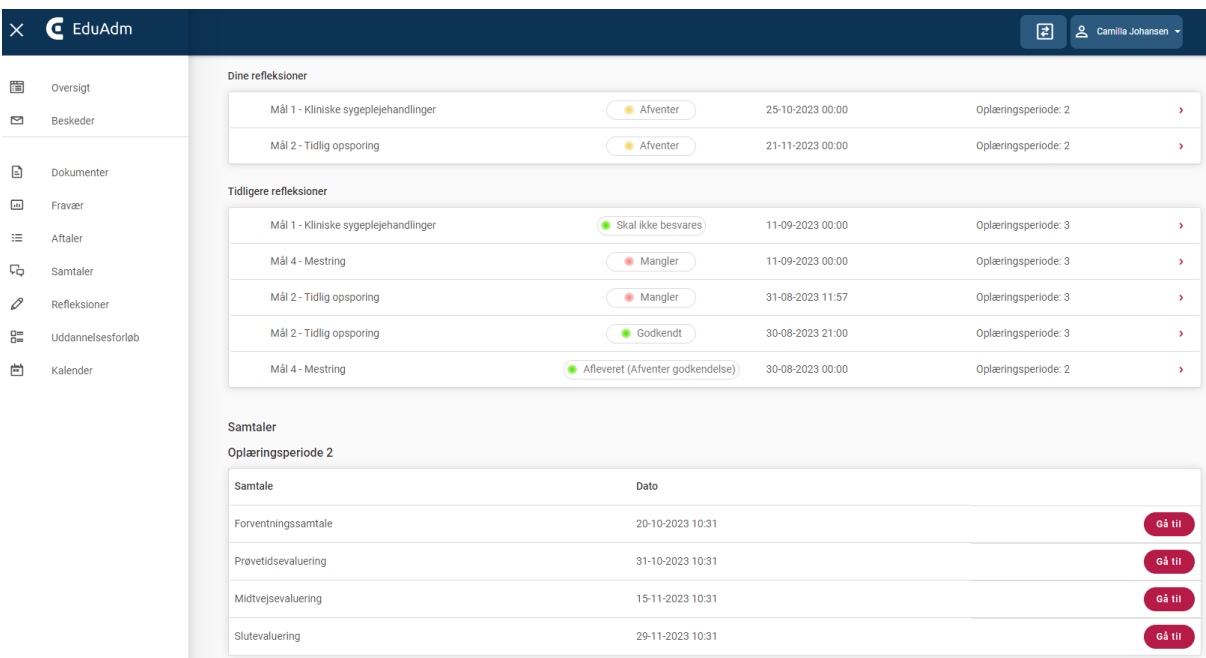

#### <span id="page-15-1"></span>9.1 Se og besvar refleksion

Under 'Refleksioner' vil du altid kunne se den næstkommende refleksion samt tidligere refleksioner. Her kan du ligeledes se, hvornår refleksionsopgaven skal afleveres, hvis det er angivet, at du skal aflevere noget og se beskrivelsen for den enkelte refleksion.

- 1. Klik på menupunktet 'Refleksioner' i menuen til venstre
- 2. Klik på den refleksion, som du skal besvare

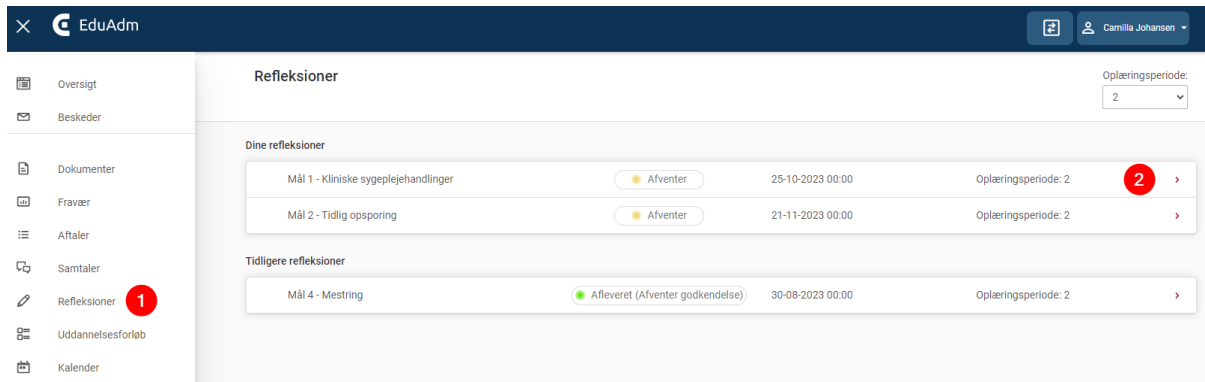

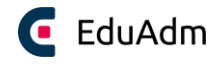

Elevsiden i EduAdm

Herefter vil du kunne se temaet for refleksionen, hvilke oplæringsmål der knytter sig dertil og beskrivelsen af refleksionen. Hvis der er vedhæftet links og andet materiale til refleksionen vil eleven også kunne tilgå det her.

- 3. Angiv besvarelsen i fritekstfeltet eller vedhæft det som en fil.
- 4. Klik på 'Send besvarelse', når besvarelsen er færdig.

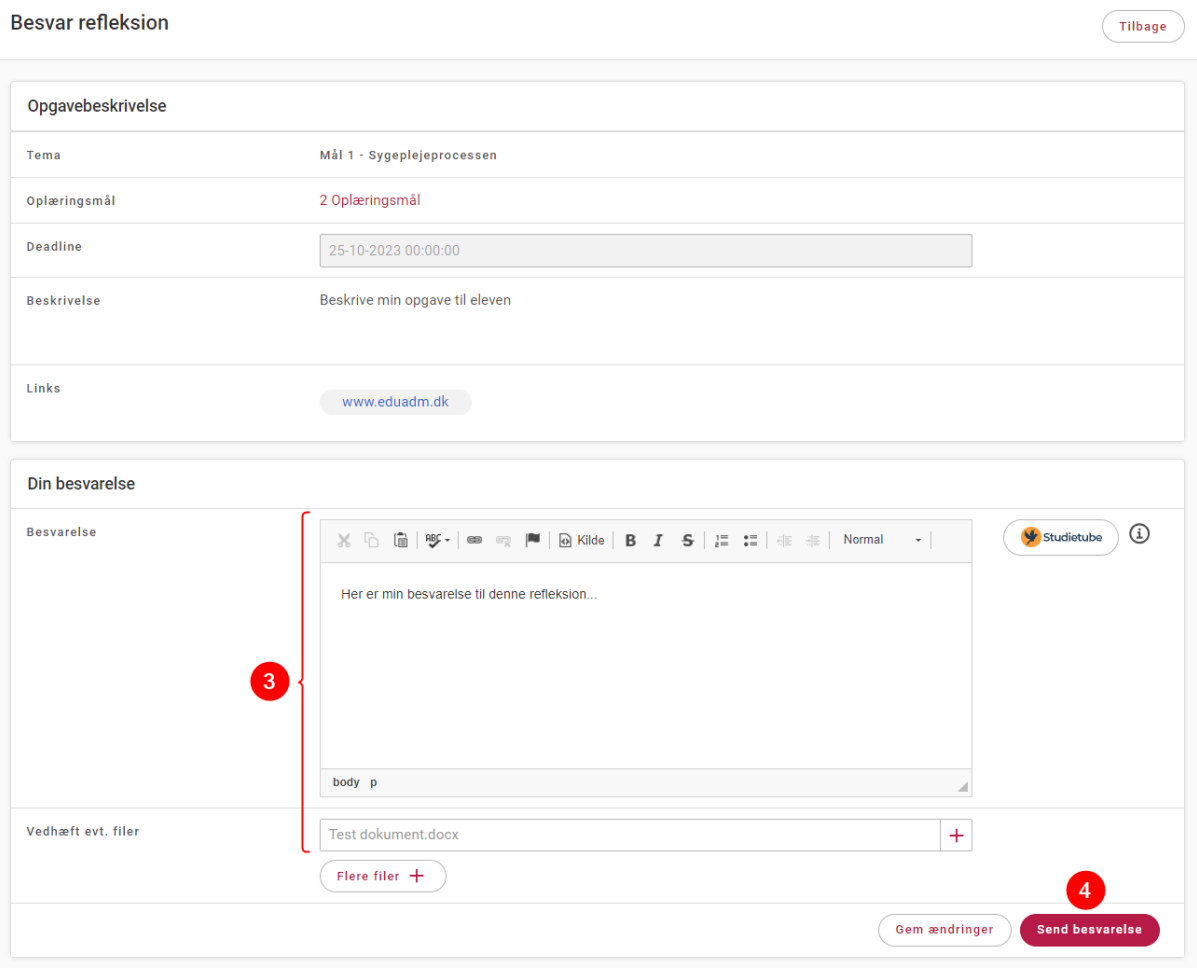

Hvis du ønsker at vende tilbage til besvarelsen på et senere tidspunkt, er der mulighed for at klikke på 'Gem ændringer', således den foreløbige besvarelse gemmes uden at blive sendt.

#### <span id="page-17-0"></span>9.2 Se vejleders feedback på refleksion

Når vejleder har gennemgået besvarelsen og givet sin feedback, kan du se det på din elevside under 'Refleksioner'. På den pågældende refleksion, vil du kunne se en statusmarkering, som indikerer om refleksionen er godkendt, og du får samtidig tilsendt en besked i EduAdm med information om, at refleksionen er blevet evalueret. Du bliver automatisk notificeret om denne besked via din private mail.

- 1. Klik på menupunktet 'Refleksioner' i menuen til venstre
- 2. Klik på den relevante refleksion

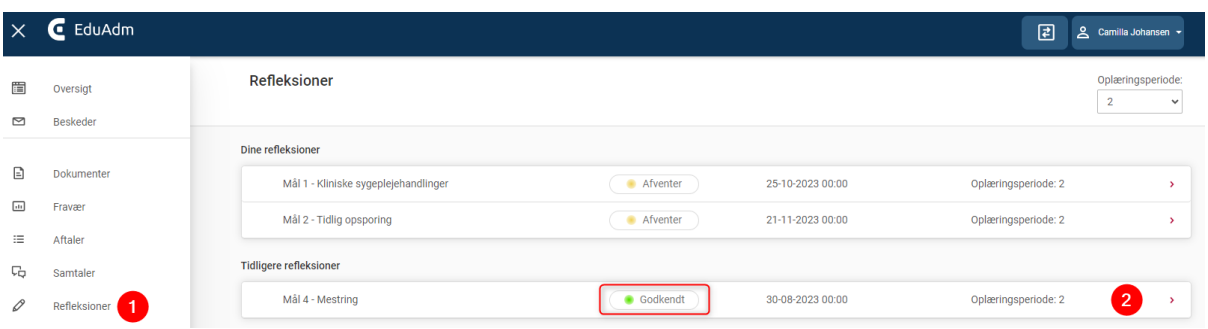

3. Herefter vil du komme ind på den besvarede refleksion, hvor du nederst vil kunne se vejlederens feedback til din besvarelse

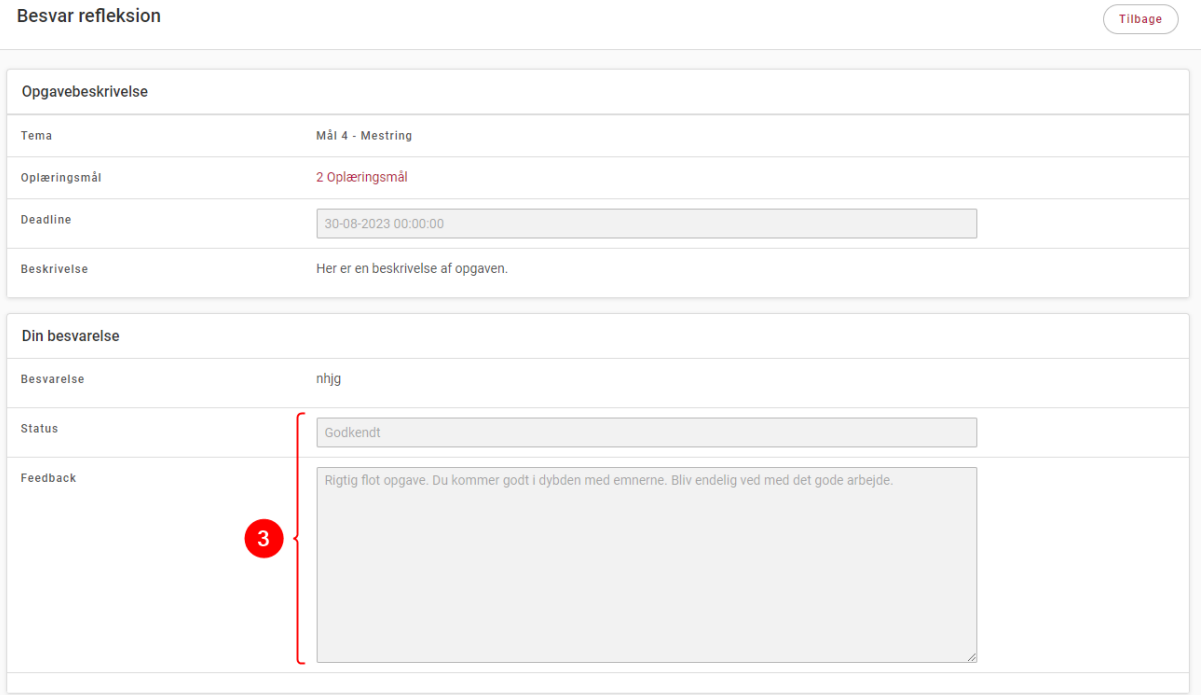

#### <span id="page-18-0"></span>9.3 Forbered samtale

Du kan løbende forberede dig til de samtaler, der skal afholdes i løbet af dine oplæringsophold. Din vejleder vil kunne se din forberedelse.

- 1. Klik på menupunktet 'Samtaler' i menuen til venstre
- 2. Klik på 'Gå til' ud for den samtale, som du skal forberede dig til

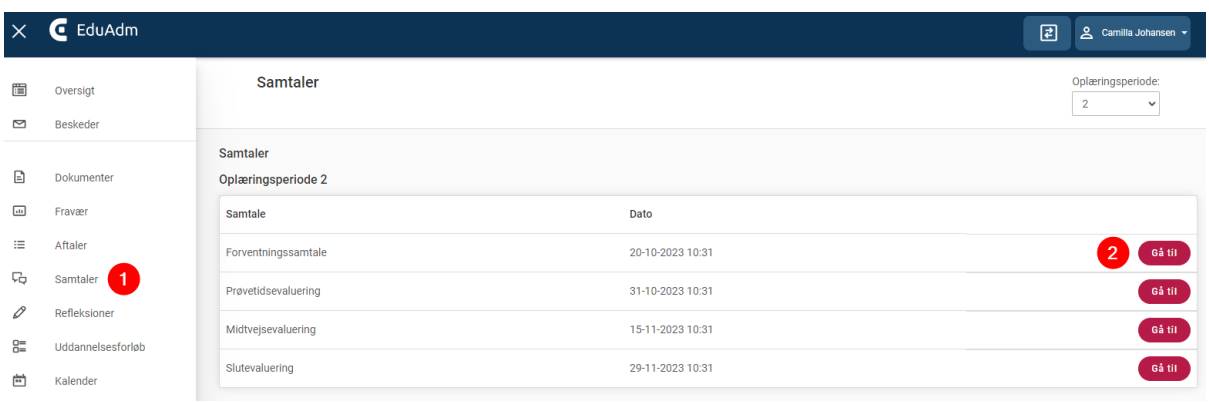

3. Klik på de enkelte kasser, for at få adgang til at skrive i kommentarfelterne

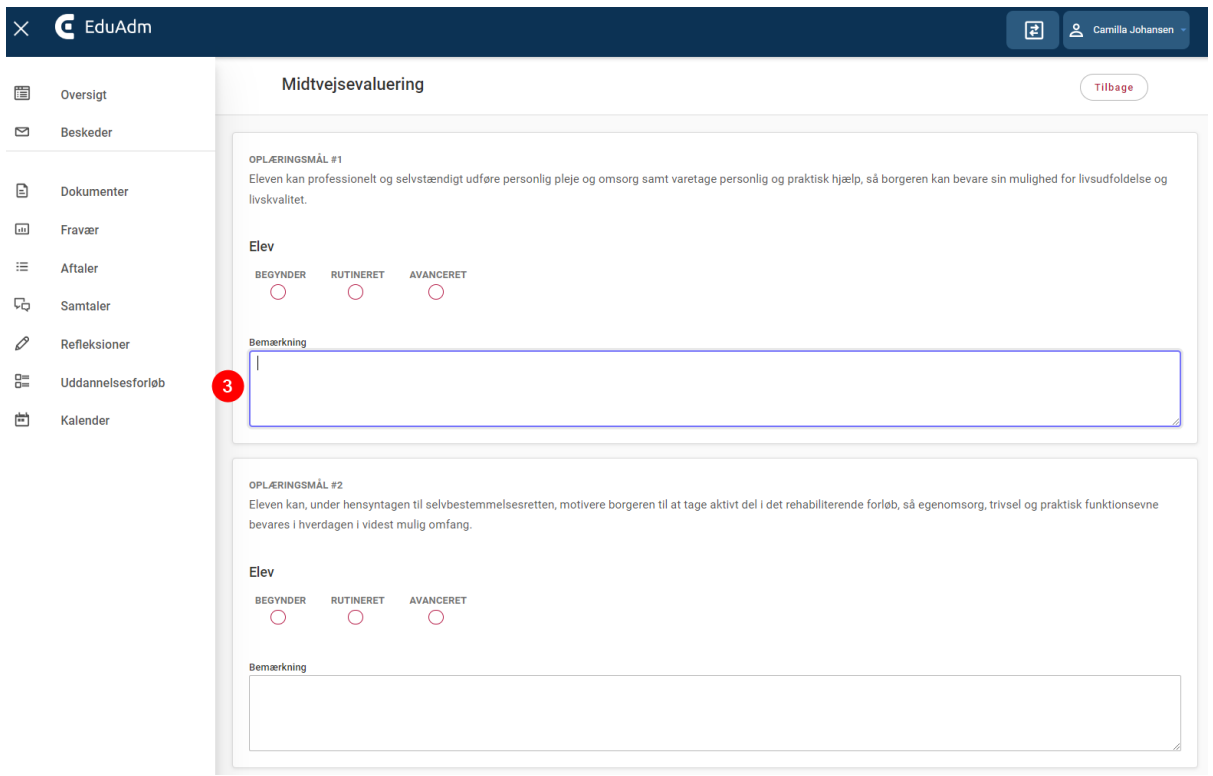

Kommentarer gemmes så snart der klikkes uden for kassen. Du vil dermed kunne vende tilbage til forberedelsen af samtalen på et senere tidspunkt, hvis nødvendigt.

#### <span id="page-19-0"></span>9.4 Se referat af afholdt samtale

Når en samtale er afholdt og underskrevet af både dig og vejleder, vil du kunne se et referat af samtalen på din elevside.

- 1. Klik på menupunktet 'Samtaler' i menuen til venstre
- 2. Klik på 'Gå til' ud for den afholdte samtale

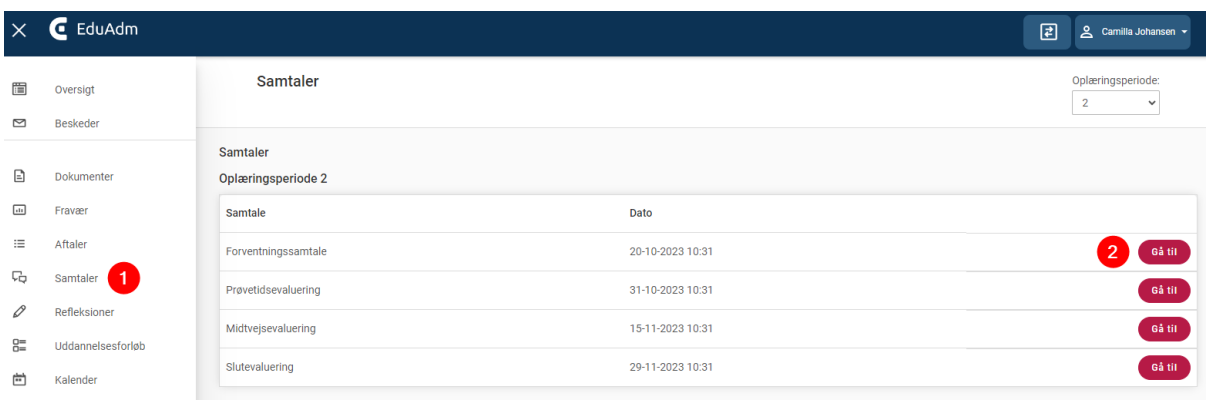

3. Herefter vil du kunne se både vejleders og dine egne kommentarer til samtalepunkterne samt underskrifter nederst på siden.

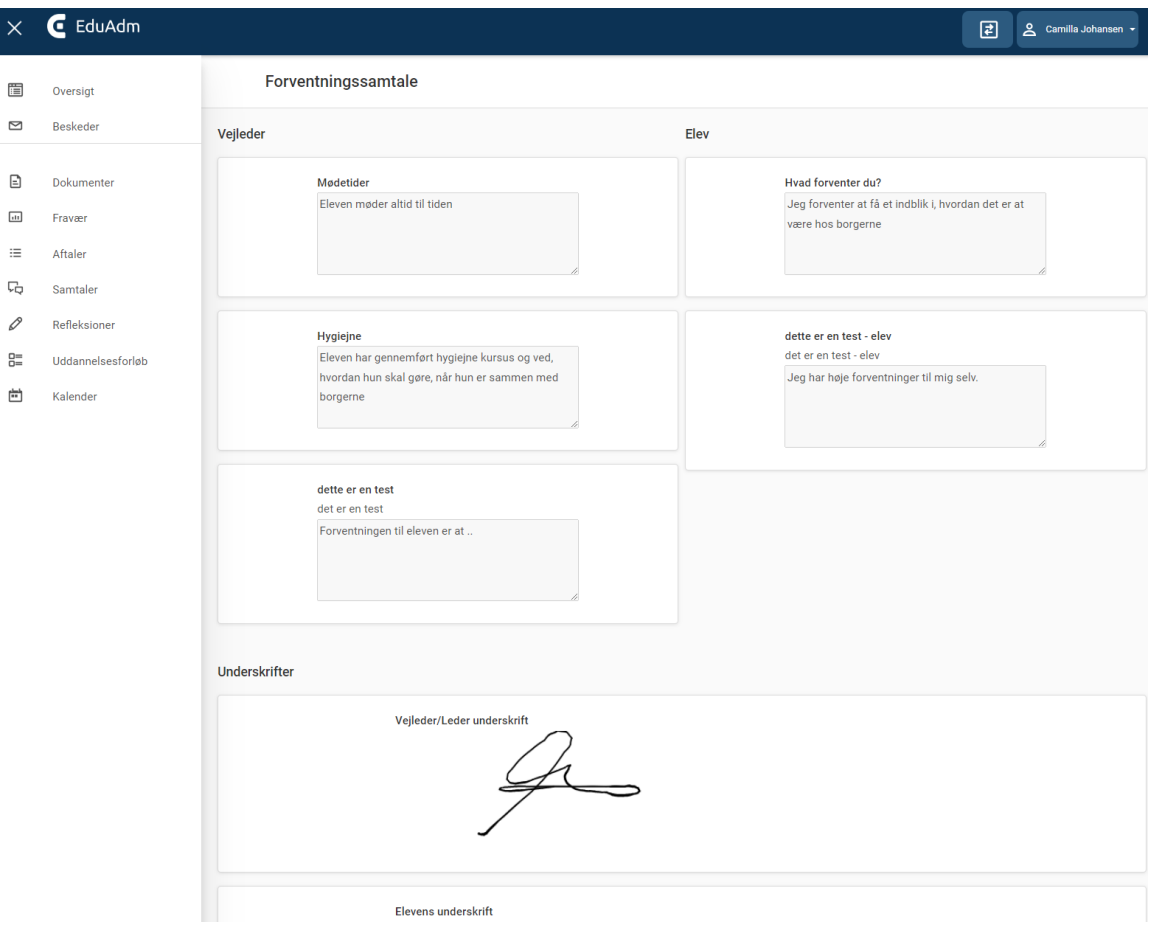

#### <span id="page-20-0"></span>9.5 Aftaler

Hvis der er lavet aftaler mellem dig og din vejleder, og din vejleder har noteret disse på sin side, vil du kunne også se dette på din elevside.

1. Klik på menupunktet 'Aftaler' i menuen til venstre

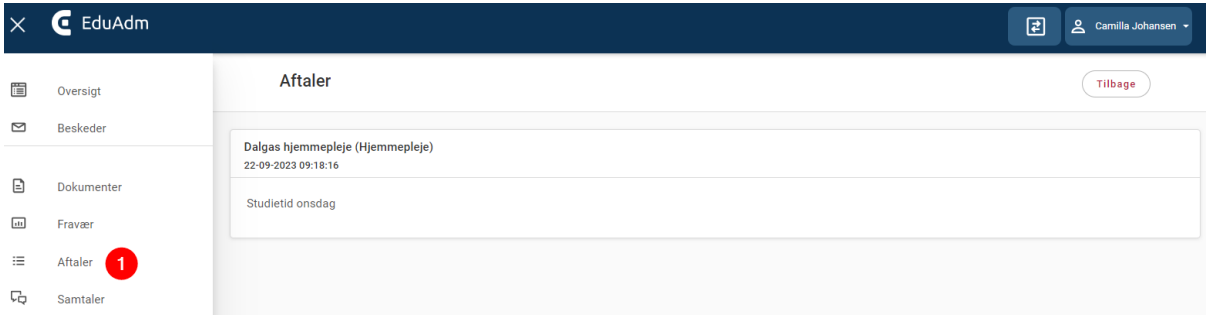

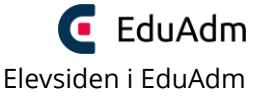

## <span id="page-21-0"></span>10. Fraværsregistrering (ikke tilgængeligt for alle elever)

Hvis den kommune du er ansat hos anvender Fraværsmodulet, vil du på din elevside kunne registrere dine fraværsdage med mulighed for at angive forskellige fraværstyper – dette kan du både registrere i dine oplæringsophold og i dine skoleophold.

#### <span id="page-21-1"></span>10.1 Register fravær

- 1. Klik på menupunktet 'Fravær' i menuen til venstre
- 2. Klik på 'Ny fraværsperiode'

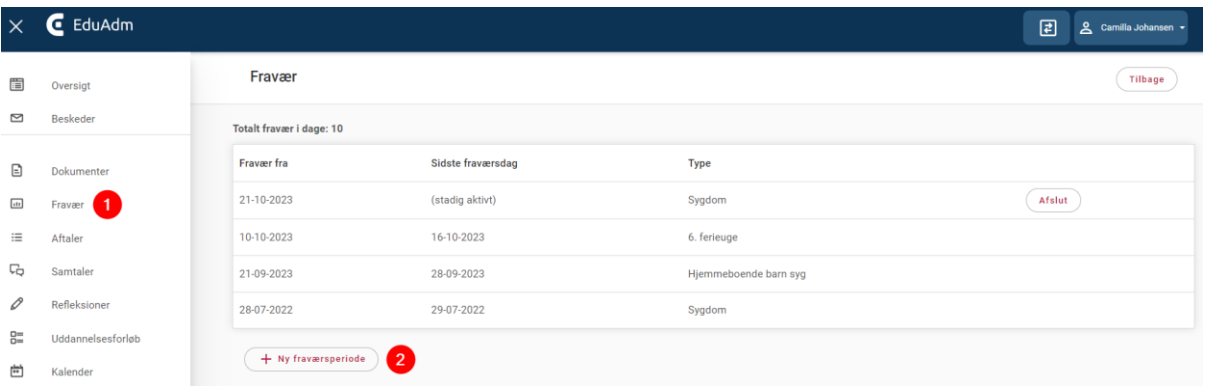

- 3. Vælg fraværstype i drop down-listen
- 4. Angiv første og evt. sidste fraværsdag (relevant ved de fraværstyper, hvor start- og slutdato meldes ind på samme tid, f.eks. fraværstypen 'Tjenestefri')
- 5. Klik på 'Opret'

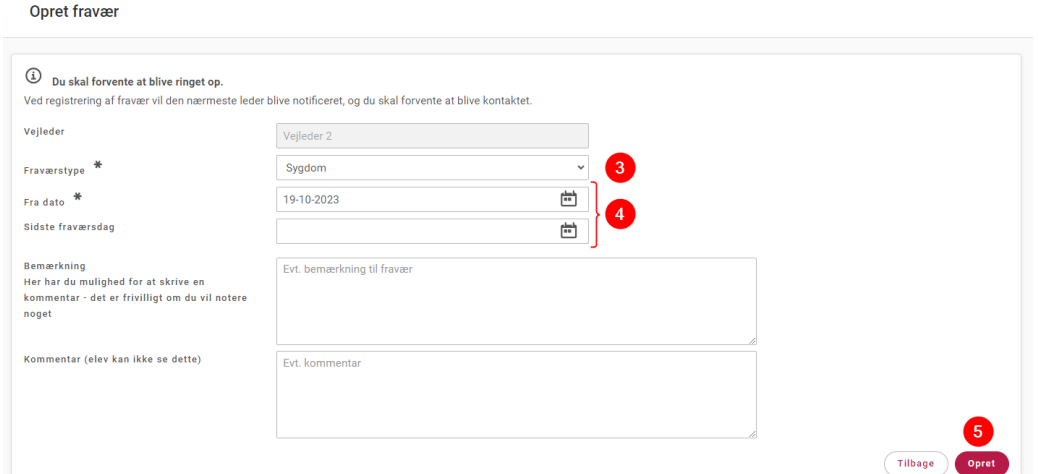

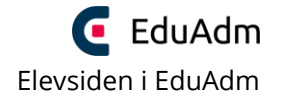

#### <span id="page-22-0"></span>10.2 Afslut fravær

1. Klik på 'Afslut' ud for den fraværsregistrering, som du ønsker at afslutte

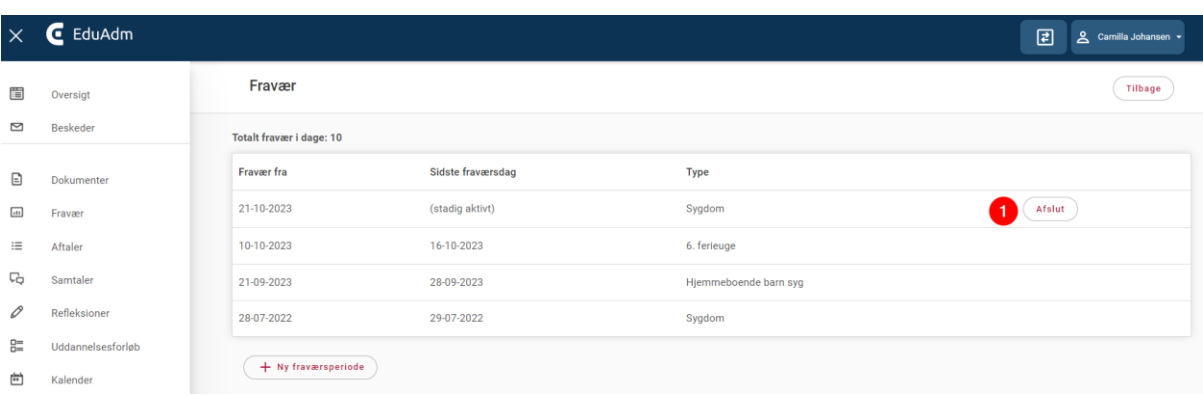

- 2. Angiv sidste fraværsdag
- 3. Klik på 'Afslut'

#### Afslut fraværsperiode

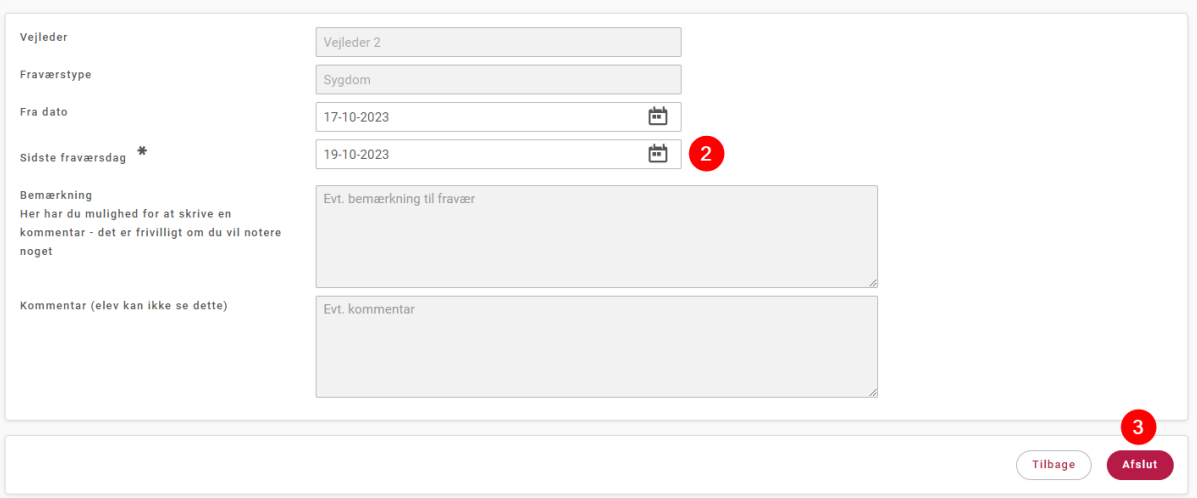

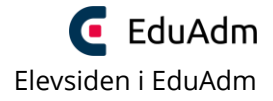

### <span id="page-23-0"></span>11. Spørgsmål til EduAdm?

Har du nogle spørgsmål til din elevside i EduAdm, som ikke bliver besvaret i denne brugermanual, er du velkommen til at kontakte uddannelsesteamet i kommunen eller din nærmeste leder.